# **10 JAHRE Funktionsgarantie interdomus Haustechnik**

Schutzbriefverwaltung | Registrierungsprozess und Zertifikatserstellung

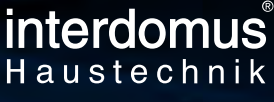

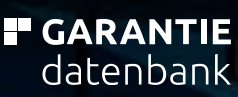

JAHRE

# **VERSICHERTE LEISTUNGEN**

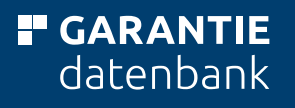

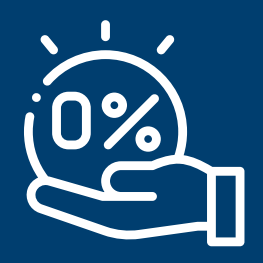

Keine Selbstbehalte oder Eigenleistungen Ihrer Kunden

(Telefon / E-Mail)

Ersatz für jeden Mangel der zu einer technischen Funktionsbeeinträchtigung führt

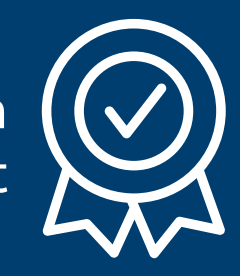

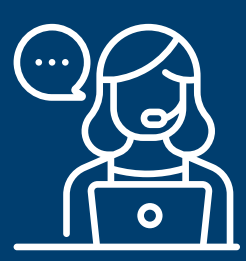

Persönliche Schadenannahme

Keine Wertminderung und Kürzung der Leistung durch Wertestaffeln pro Jahr

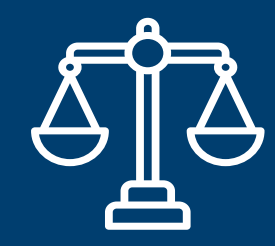

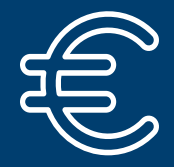

Mehrkosten bis zu 1.000,00 EUR in Folge von Konstruktionsverbesserungen

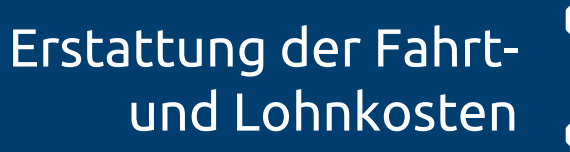

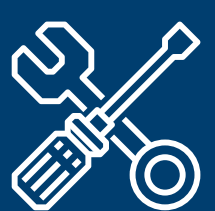

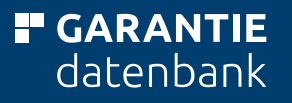

## **AUSSCHLÜSSE KLASSISCHER VERSICHERUNGSGEFAHREN**

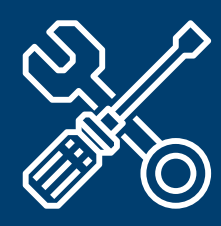

Schäden durch Verschleiß oder an Verschleißteilen, welche nach Angaben des Herstellers bei Wartungsarbeiten auszutauschen sind

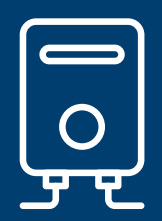

Schäden durch vorsätzliche oder unsachgemäße Handlungen oder Unterlassungen durch den Kunden oder Dritte

### **VORTEILE FÜR INTERDOMUS-GESELLSCHAFTER**

- Vertrauen gewinnen positive Kundenbindung
- Raus aus der Vergleichbarkeit
- Abgrenzung vom Wettbewerb
- Sicherheit bringt Zufriedenheit zufriedene Kunden empfehlen Sie weiter
- Zusätzliche Rendite durch Aufpreis-Möglichkeit
- Alternative zum Contracting

### **VORTEILE FÜR IHRE KUNDEN**

- Service ab dem ersten Tag
- Reparatur oder Austausch im Garantiefall
- Unbürokratische Hilfe und Abwicklung
- 24 Stunden Schadenmeldung
- **:** Schnelle Bearbeitung
- Über 15 Jahre Erfahrung
- Bestmögliche Garantiebestimmungen

# **WIE UND WO REGISTRIERE ICH MICH ZUR SCHUTZBRIEFVERWALTUNG**

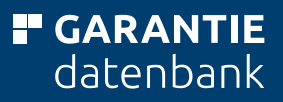

### **10 JAHRE FUNKTIONSGARANTIE**

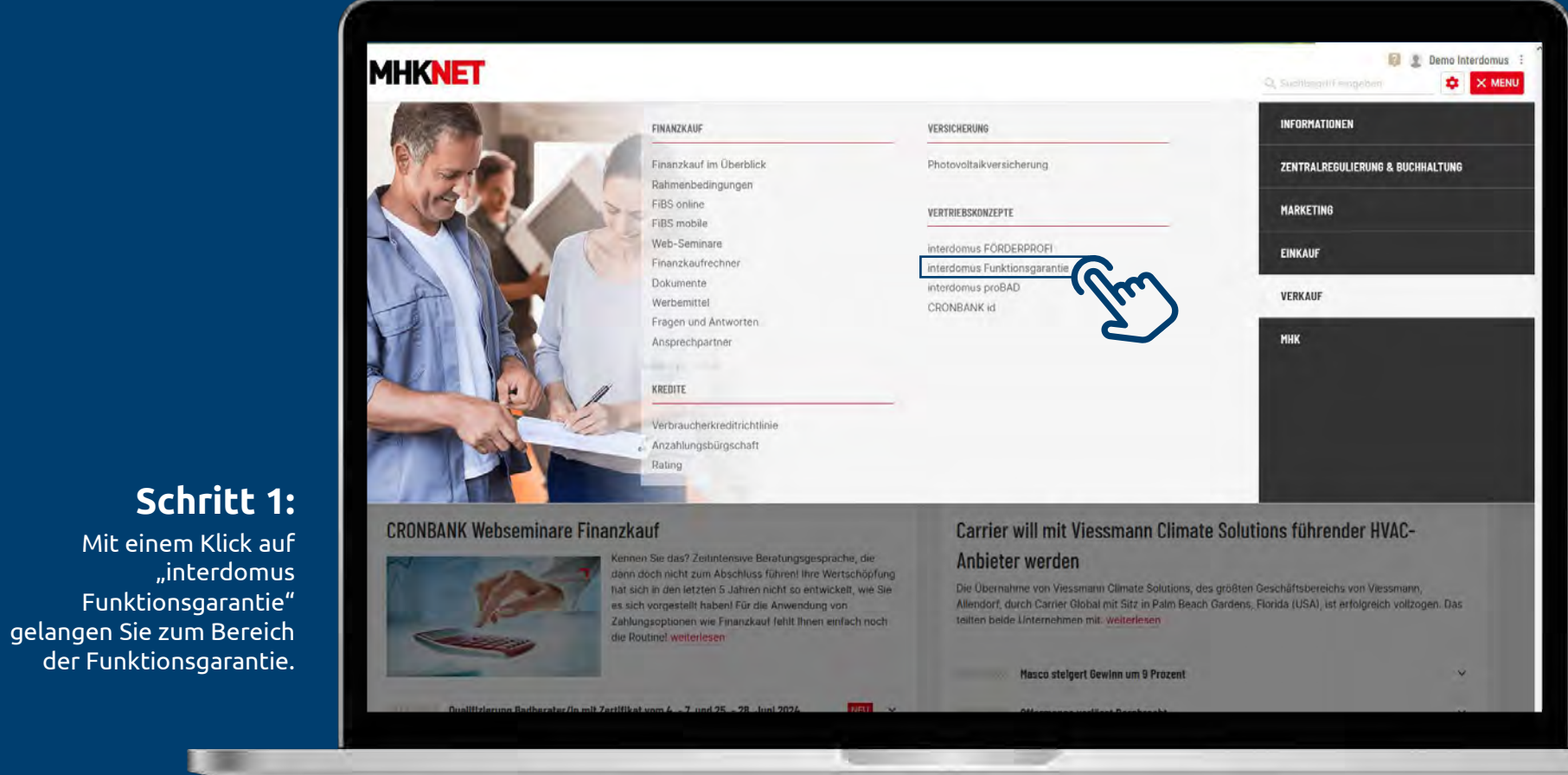

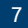

Mit einem Klick auf

Funktionsgarantie"

der Funktionsgarantie.

"interdomus

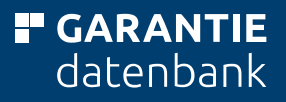

### **SCHUTZBRIEFVERWALTUNG**

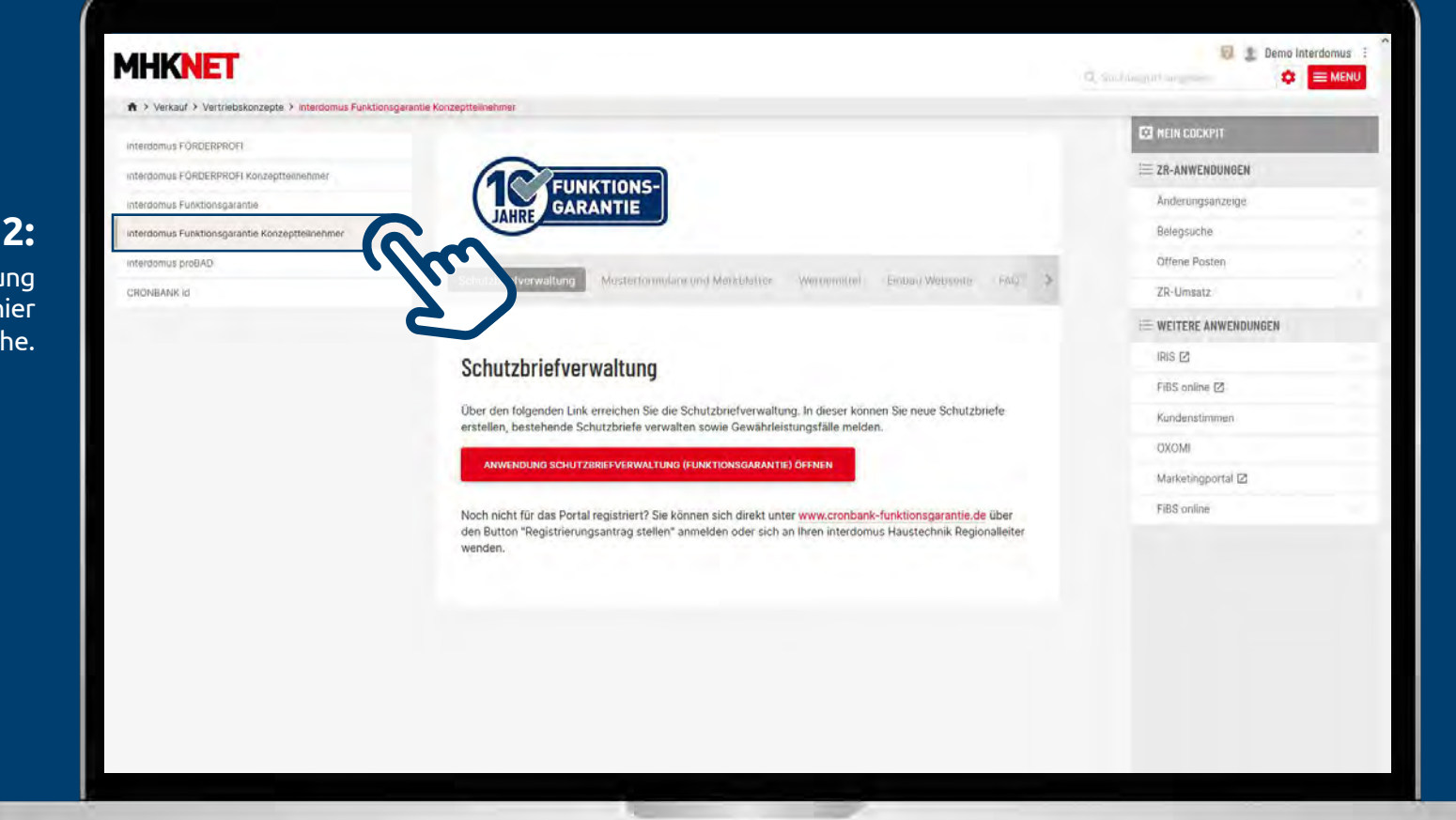

#### **Schritt 2:**

Zur Schutzbriefverwaltung gelangen Sie über die hier markierte Schaltfläche.

#### **" GARANTIE** datenbank

### **ANMELDUNG ODER REGISTRIERUNGSANTRAG**

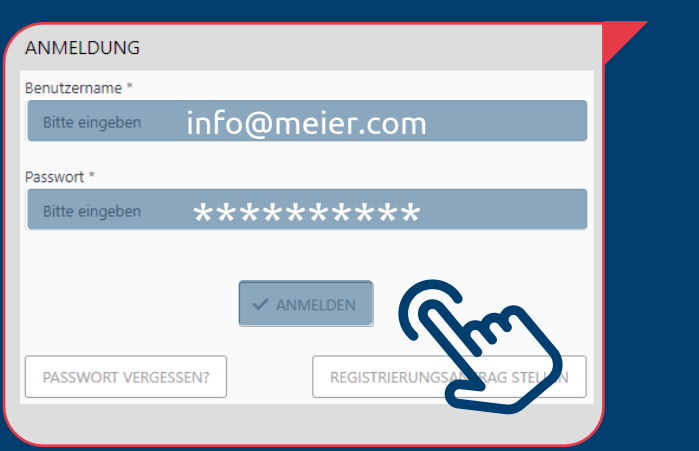

#### **Schritt 2 oder Registrierung:**

bei Neuregistrierung eine neutrale E-Mail-Adresse (z. B. info@....) verwenden und auf Button "**Registrierungsantrag stellen**" klicken.

Freigabe des Registrierungsantrags durch die Garantiedatenbank. Nach Freigabe erhalten Sie eine E-Mail mit einem Link zur Passwortvergabe.

> Das Passwort muss Groß- und Kleinschreibung, eine Zahl und ein Sonderzeichen enthalten.

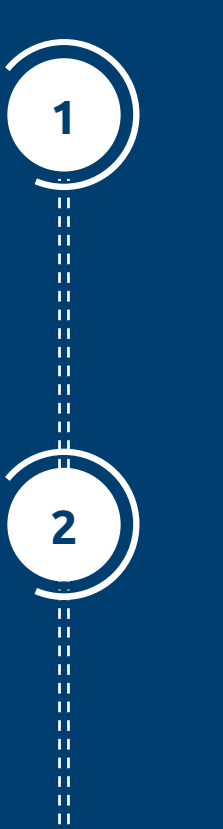

#### **Schritt 1 Anmeldung:**

Um zum Bereich der Schutzbriefverwaltung zu gelangen geben Sie bitte Benutzername und Passwort ein. Abschließend klicken Sie bitte auf die Schaltfläche **ANMELDEN**.

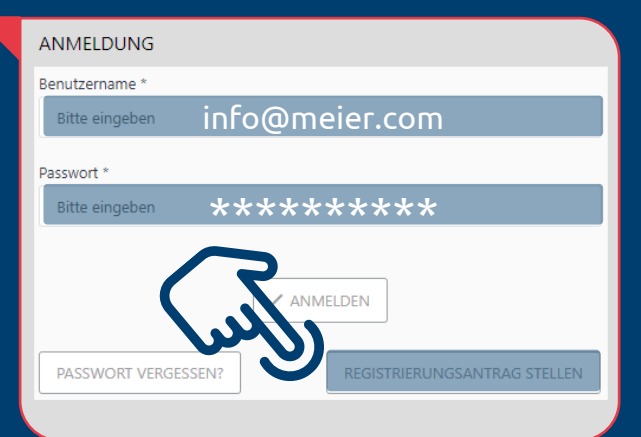

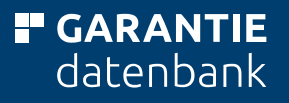

### **EINGABE STAMMDATEN UNTERNEHMEN UND MITARBEITER**

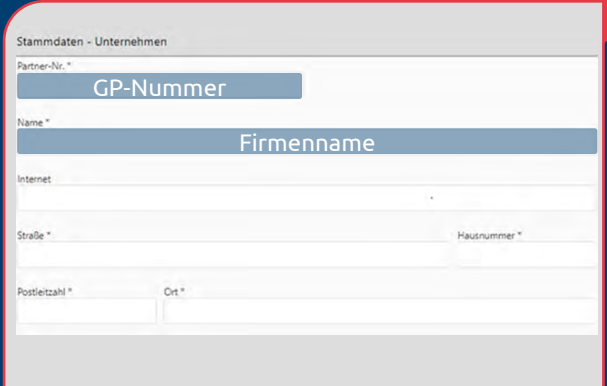

#### **Schritt 4 Stammdaten Mitarbeiter:**

**Personalnummer** = GP-Nummer + 1 **E-Mail (Pflichtfeld)** = Benutzername

neutrale E-Mail (z. B. info@...) verwenden

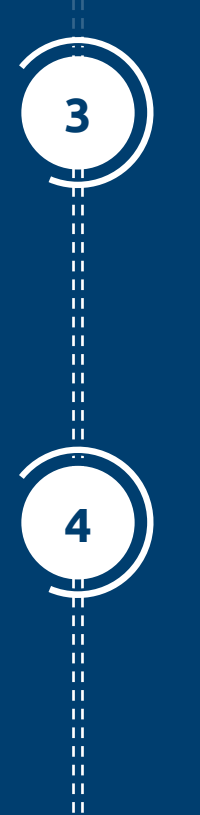

**Schritt 3 Stammdaten Unternehmen:**

**Partner Nr.**  $=$  GP-Nummer **Name**  $=$  Firmenname

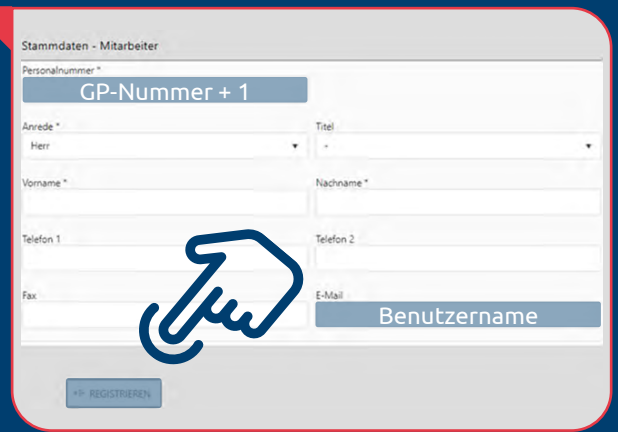

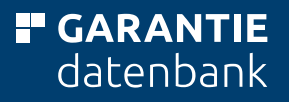

### **ZERTIFIKATSERSTELLUNG**

**5**

**6**

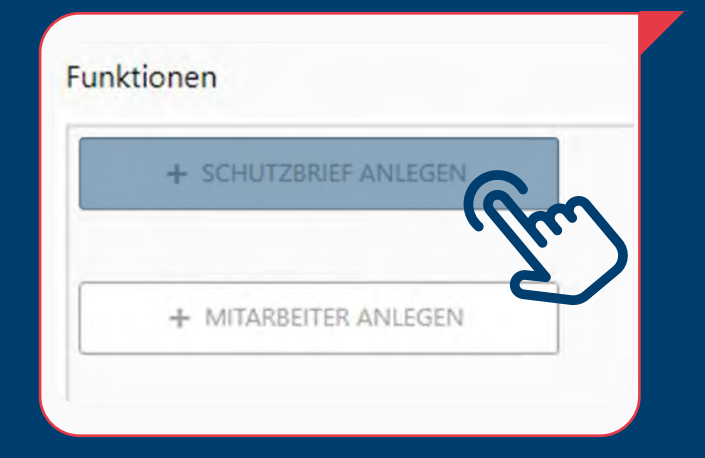

#### **Schritt 6 Garantieprodukt wählen:**

… klicken Sie dann auf das gewünschte Produkt.

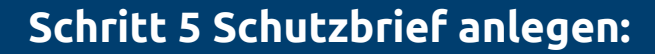

Um ein Zertifikat zu erstellen klicken Sie auf "**+ Schutzbrief anlegen**" und ...

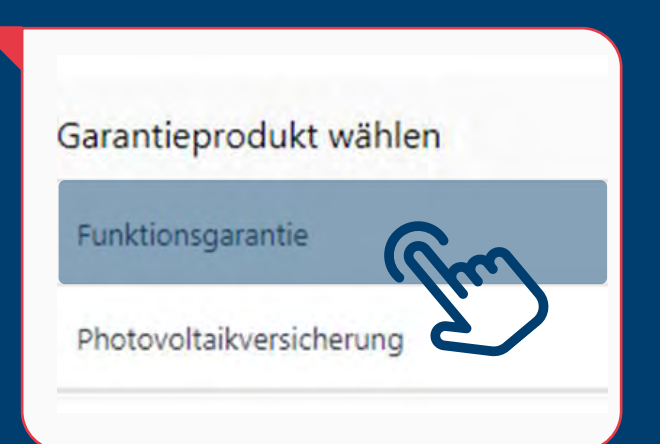

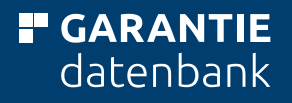

# **GARANTIEPRODUKT WÄHLEN**

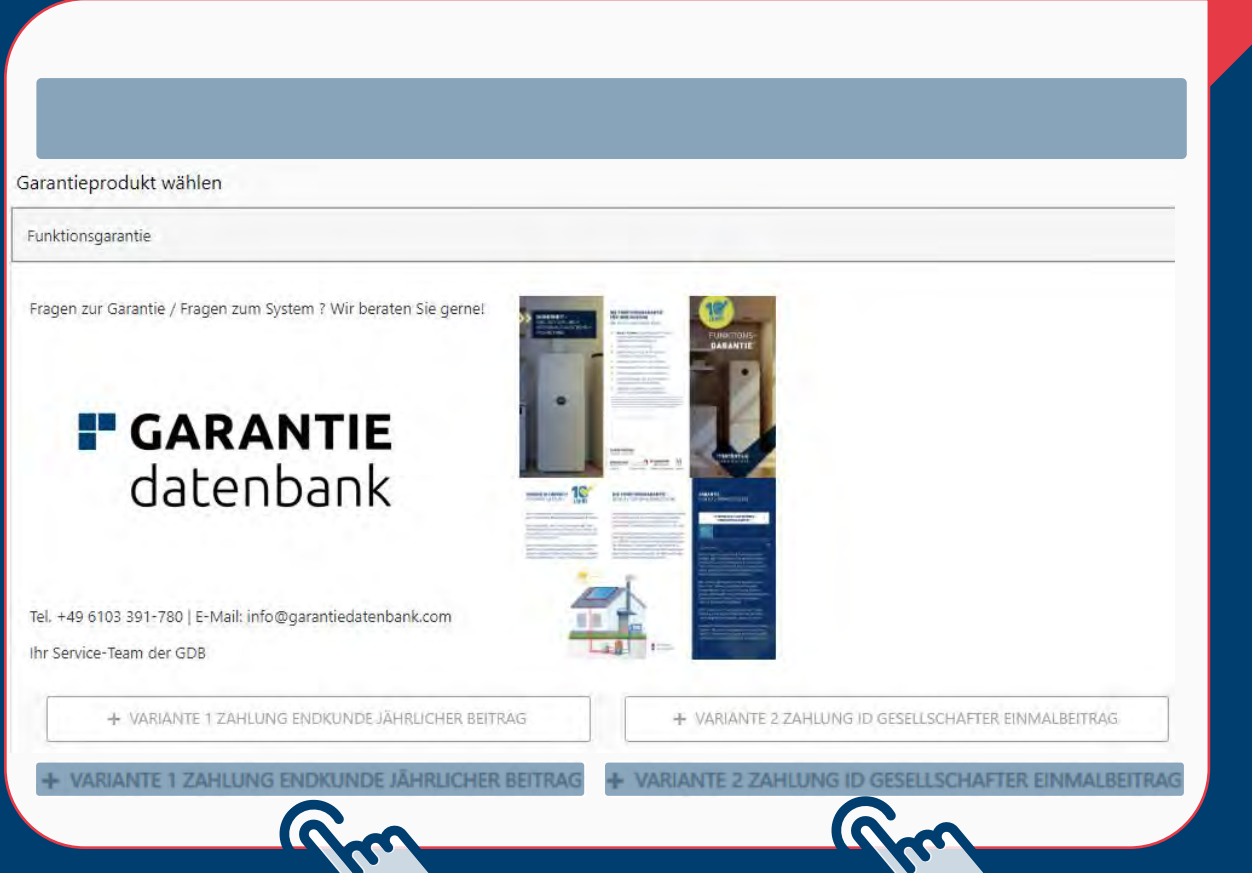

#### **Schritt 7 Variante 1 wählen:**

Zahlung Endkunde jährlicher Betrag

#### **oder Schritt 8 Variante 2 wählen:**

Zahlung id Gesellschafter Einmalbetrag

#### **F** GARANTIE datenbank

### **VARIANTE 1**

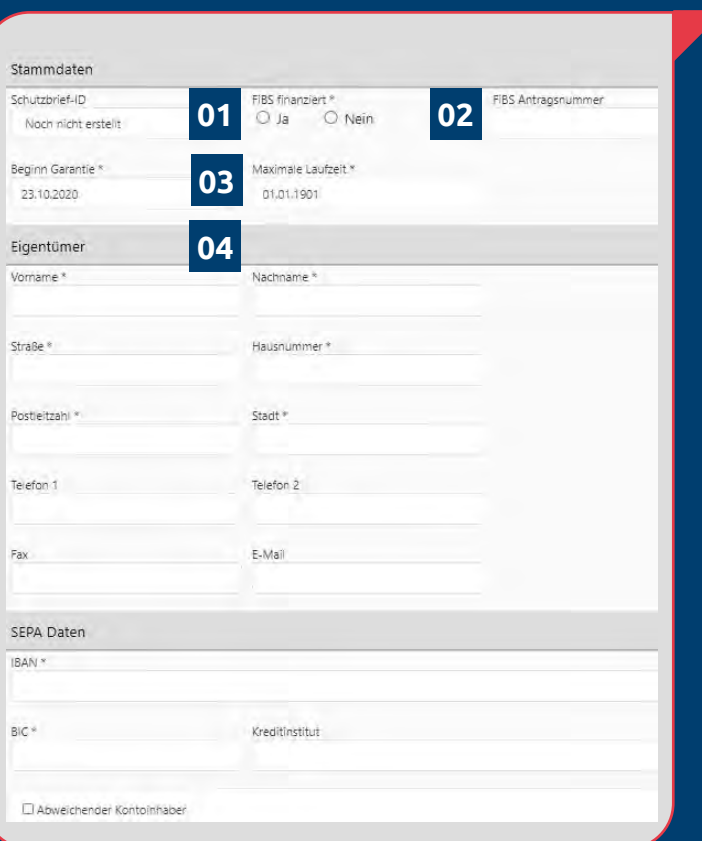

#### **Schritt 7 Variante 1:**

**7**

- **01 Schutzbrief ID** wird systemseitig erstellt.
- **02 FiBS-Antragsnummer:** Wenn über die CRONBANK finanziert, die 8-stellige Antragsnummer eintragen
- **03 Maximale Laufzeit:** wird automatisch errechnet, sobald man das Versicherungsobjekt mit der Erstinbetriebnahme eingegeben hat.
- **04 Eigentümer:** Daten Ihres Kunden eingeben inkl. SEPA-Daten (abweichender Kontoinhaber kann auch interdomus-Gesellschafter sein).

### **VARIANTE 1**

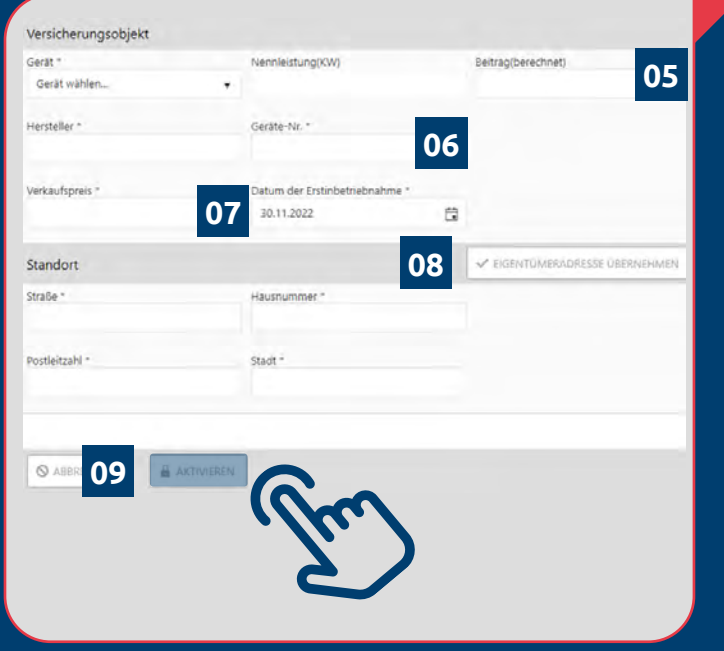

#### **Schritt 7 Variante 1:**

**7**

**05** Hier geben Sie die Details zum Versicherungsobjekt ein: **Gerät:** Wählen Sie **das** Gerät aus, sobald es ausgewählt ist, klappt das Feld Nennleistung auf, hier die Nennleistung anpassen, sodann wird der **Beitrag** automatisch berechnet.

**F** GARANTIE datenbank

- **06 Geräte-Nr.:** falls noch nicht vorhanden, bitte 5x die 1 eingeben
- **07 Verkaufspreis:** VK-Rechnungsbetrag der Anlage.
- **08** Bei **Standort** können Sie dann Eigentümeradresse übernehmen anklicken oder eine abweichende Adresse eingeben.
- 09 Dann auf das Feld "AKTIVIEREN" und es wird ein PDF erzeugt.
- **10** Bitte drucken Sie das PDF aus und senden es nach Unterzeichnung an **sepa@garantiedatenbank.com.**  Der Jahresbeitrag wird per SEPA-Lastschrift jährlich eingezogen.

#### **F** GARANTIE datenbank

### **VARIANTE 2**

#### **Schritt 8 Variante 2:**

- **01** Hier geben Sie die gleichen Angaben wie bei Variante 1 ein. **Schutzbrief ID** wird systemseitig erstellt.
- **02 FiBS-Antragsnummer:** Wenn über die CRONBANK finanziert, die 8-stellige Antragsnummer eintragen
- **03 Maximale Laufzeit:** wird automatisch errechnet, sobald man das Versicherungsobjekt mit der Erstinbetriebnahme eingegeben hat. Besonderheit hier wird kein Beitrag errechnet. Der Einmalbeitrag wird durch die IHT-ZR eingezogen.
- **04** Nachdem der Standort des Versicherungsobjekts eingegeben ist klicken Sie auf die Schaltfläche "AKTIVIEREN" und es wird ein PDF erzeugt.
- **05** Bitte drucken Sie das erzeugte PDF inkl. Garantiebestimmungen und händigen es Ihrem Kunden aus.

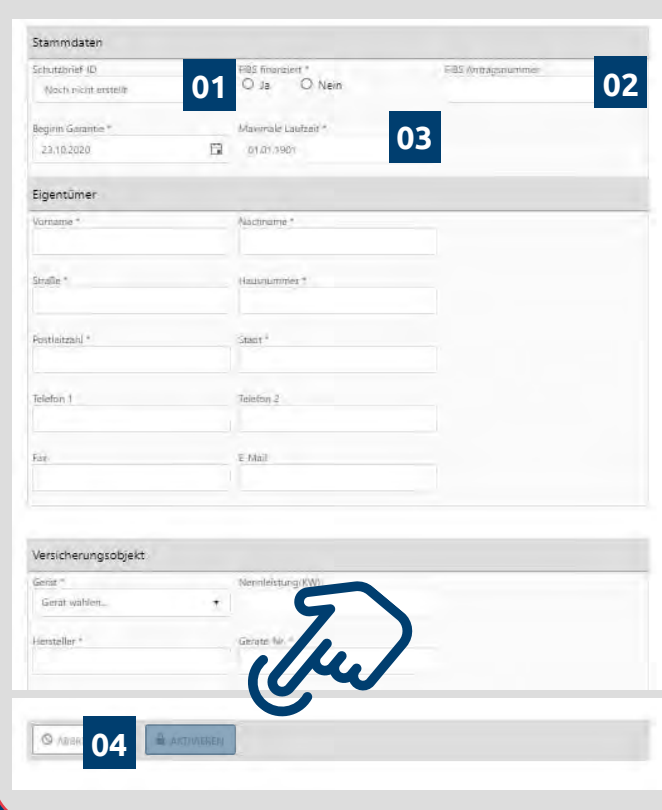

**8**

#### **F** GARANTIE datenbank

### **PASSWORT VERGESSEN?**

**9**

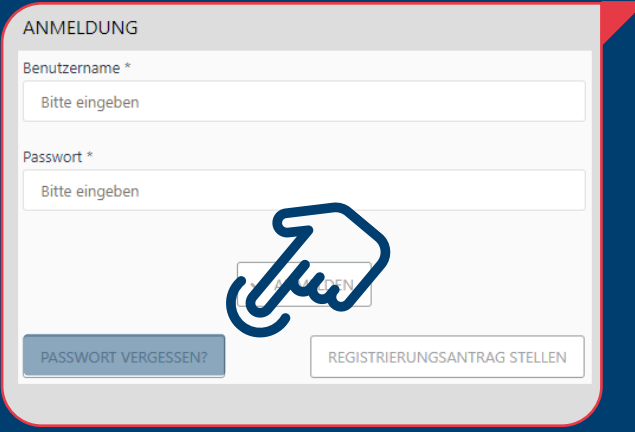

#### **Schritt 9 Neues Passwort anfordern:**

Registrierte Benutzer, die Ihr Passwort vergessen haben, klicken auf den Button "Passwort vergessen" und vergeben mit ihrem Benutzernamen (E-Mail-Adresse) ein neues Passwort.

Freigabe erfolgt durch die Garantiedatenbank (hier wird keine E-Mail versandt).

Falls Sie versuchen sich ein zweites Mal zu registrieren erhalten Sie durch das System eine Ablehnung, hier bitte dann auf "Passwort vergessen" gehen.

### **BEITRAGSTABLEAU VARIANTE 1 + 2 INTERDOMUS**

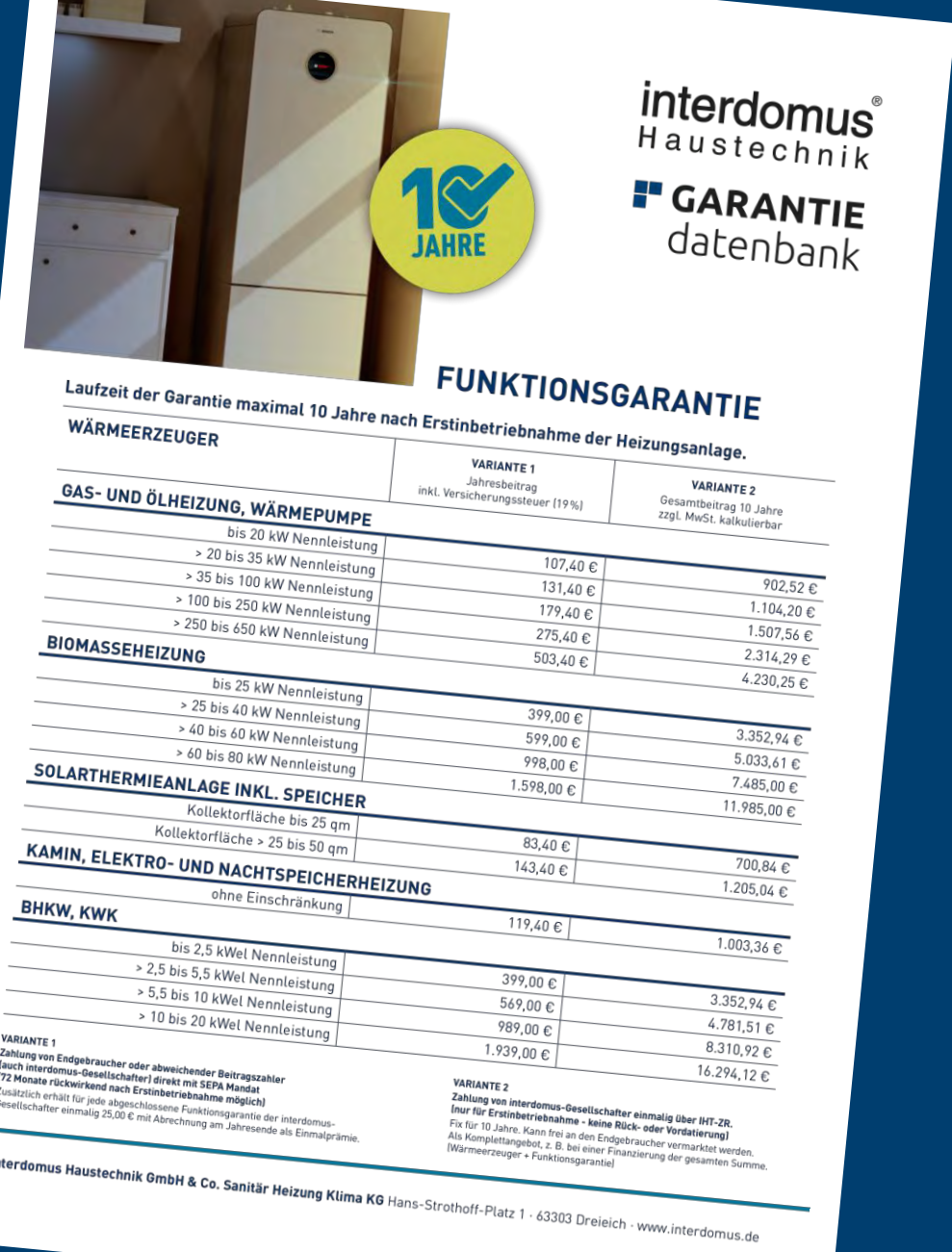

#### **F** GARANTIE datenbank

# **QR-CODE SCANNEN.AUSFÜLLEN.ABSICHERN.**

#### **F** GARANTIE datenbank

**BOSCH** 

## **SCANNEN.AUSFÜLLEN. ABSICHERN.**

### **JAHRE GARANTIE IST SICHERHEIT!**

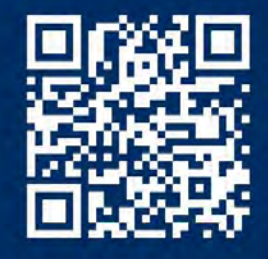

**Hier Ihre Heizung** 10 Jahre absichern!

interdomus Haustechnik

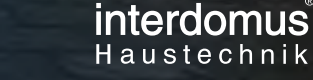

## **UNKOMPLIZIERT FÜR DEN KUNDEN**

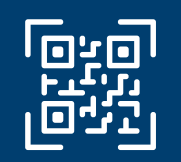

### QR CODE **SCANNEN.**

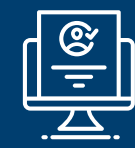

### ONLINE-VERSICHERUNGS-FORMULAR **AUSFÜLLEN.**

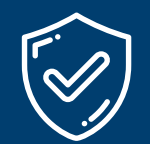

### ONLINE VERSICHERUNG ABSCHLIESSEN UND **ABSICHERN.**

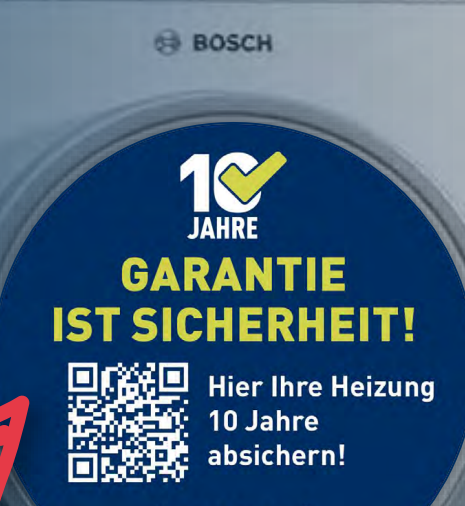

interdomus

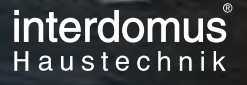

 $H G **AR**$   $\Delta N$  TiF datenbank

### **KONTAKTDATEN**

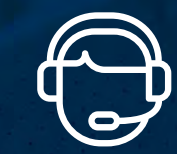

**Kontakt über Servicehotline** +49 6103 391 780

**Kontakt über E-Mail**  $\bigotimes$ info@garantiedatenbank.com

GARANTIEDATENBANK.COM